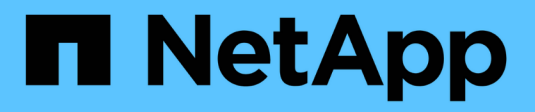

## 開始使用 Active IQ Unified Manager 9.12

NetApp December 18, 2023

This PDF was generated from https://docs.netapp.com/zh-tw/active-iq-unified-manager-912/installvapp/qsg-vapp.html on December 18, 2023. Always check docs.netapp.com for the latest.

# 目錄

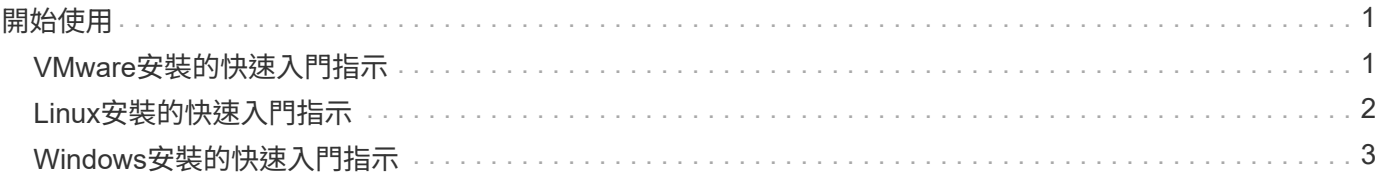

## <span id="page-2-1"></span><span id="page-2-0"></span>**VMware**安裝的快速入門指示

您可以下載 .tar 包含根憑證的檔案:a README 檔案、和 OVA 將Unified Manager部署為 虛擬應用裝置。

### 系統需求

- 作業系統:VMware ESXi 6.5、6.7和7.1.x
- RAM:12 GB
- CPU:總共9572 MHz
- 可用磁碟空間:5 GB(精簡配置)、152 GB(完整配置)

如需詳細的系統需求、請參閱 ["](https://docs.netapp.com/zh-tw/active-iq-unified-manager-912/install-vapp/concept_requirements_for_installing_unified_manager.html)[安裝](https://docs.netapp.com/zh-tw/active-iq-unified-manager-912/install-vapp/concept_requirements_for_installing_unified_manager.html)[Unified Manager](https://docs.netapp.com/zh-tw/active-iq-unified-manager-912/install-vapp/concept_requirements_for_installing_unified_manager.html)[的需求](https://docs.netapp.com/zh-tw/active-iq-unified-manager-912/install-vapp/concept_requirements_for_installing_unified_manager.html)["](https://docs.netapp.com/zh-tw/active-iq-unified-manager-912/install-vapp/concept_requirements_for_installing_unified_manager.html) 和 ["](http://mysupport.netapp.com/matrix)[互通性對照表](http://mysupport.netapp.com/matrix)["](http://mysupport.netapp.com/matrix)。

### 安裝**Active IQ Unified Manager**

#### 下載安裝程式

- 1. 下載 .tar 包含根憑證的檔案:a README 檔案、和 OVA 檔案:
- 2. 將檔案儲存至vSphere Client可存取的本機目錄或網路目錄。
- 3. 下載的目錄中 .tar 檔案中、輸入 tar -xvzf ActiveIQUnifiedManager-<version>.tar.gz 命 令。+所需的 OVA 檔案、根憑證和 README 檔案會解壓縮至目標目錄。

#### 驗證完整性

您可以驗證的完整性 OVA 依照中提供的步驟歸檔 README 檔案:

#### 安裝**Unified Manager**

- 1. 在vSphere Client中、按一下\*檔案>部署OVF範本\*。
- 2. 找到OVA檔案、然後使用精靈在ESXi伺服器上部署虛擬應用裝置。
- 3. 在「檢閱詳細資料」頁面的「發佈者」區段中、會顯示訊息 Entrust Code Signing OVCS2 (Trusted certificate) 確認已下載的完整性 OVA 檔案:以取得訊息 Entrust Code Signing - OVCS2 (Invalid certificate)、將VMware vCenter Server升級至7.0U3E或更新版本。
- 4. 在「自訂範本」頁面的「內容」索引標籤中、填入您要執行的安裝類型所需的欄位:
	- 對於靜態組態、請在所有欄位中輸入必要資訊。不需要新增\*次要DNS\*欄位的資訊。
	- 對於使用IPv4的DHCP、請勿在任何欄位中新增任何資訊。
	- 對於使用IPv6的DHCP、請勾選「啟用自動IPv6位址」方塊。請勿在任何其他欄位中新增任何資訊。
- 5. 開啟VM電源。
- 6. 按一下「主控台」索引標籤以檢視初始開機程序。

7. 設定時區。

8. 輸入Unified Manager維護使用者名稱和密碼。

安裝結束時、會顯示連線至Unified Manager Web UI的資訊。

## <span id="page-3-0"></span>**Linux**安裝的快速入門指示

您可以下載安裝套件、並在實體或虛擬Red Hat Enterprise Linux或CentOS平台上安 裝Unified Manager。

### 系統需求

- 作業系統: Red Hat Enterprise Linux 7.x 版和 8.0 版至 8.6 版、或 CentOS 7.x 版(以 x86\_64 架構為基礎 )、均使用作業系統安裝程式 \* 軟體選擇 \* 選項的「 Server with GUI 」基礎環境進行安裝
- RAM: 12 GB、CPU: 總共9572 MHz
- 可用磁碟空間:100 GB的磁碟空間 /opt/netapp/data 目錄、根分割區中的50 GB。適用於個別安裝的 /opt 和 /var/log 請確保 /opt 有15 GB、 /var/log 具有16 GB、及 /tmp 有10 GB可用空間。

如需詳細的系統需求、以及在安全站台安裝產品的相關資訊、請參閱 ["](https://docs.netapp.com/zh-tw/active-iq-unified-manager-912/install-linux/concept_requirements_for_install_unified_manager.html)[安裝](https://docs.netapp.com/zh-tw/active-iq-unified-manager-912/install-linux/concept_requirements_for_install_unified_manager.html)[Unified Manager](https://docs.netapp.com/zh-tw/active-iq-unified-manager-912/install-linux/concept_requirements_for_install_unified_manager.html)[的需求](https://docs.netapp.com/zh-tw/active-iq-unified-manager-912/install-linux/concept_requirements_for_install_unified_manager.html)["](https://docs.netapp.com/zh-tw/active-iq-unified-manager-912/install-linux/concept_requirements_for_install_unified_manager.html) 和 ["](http://mysupport.netapp.com/matrix)[互通性](http://mysupport.netapp.com/matrix) [對照表](http://mysupport.netapp.com/matrix)["](http://mysupport.netapp.com/matrix)。

## 安裝**Active IQ Unified Manager**

#### 下載安裝程式

- 1. 下載 ActiveIQUnifiedManager-<version>.zip 安裝套件及程式碼簽署憑證 (.pem) 和數位簽章  $(.sig)$   $\circ$
- 2. 在您下載安裝檔案的目錄中、執行:
	- # unzip ActiveIQUnifiedManager-<version>.zip

#### 驗證完整性

執行下列命令來驗證安裝程式套件的完整性:

- 執行 openssl x509 -pubkey -noout -in AIQUM-RHEL-CLIENT-INTER-ROOT.pem > <public\_key\_file\_name> 從程式碼簽署憑證建立具有公開金鑰的檔案。
- 執行 openssl dgst -sha256 -verify <public key\_file\_name> -signature <signature\_file\_name> ActiveIQUnifiedManager-<version>.zip 以驗證安裝程式套件上的簽 名。

#### 驗證儲存庫組態

設定Red Hat Enterprise Linux或CentOS儲存庫的程序是站台專屬的。您可以使用 pre\_install\_check.sh 安裝套件中隨附的指令碼、用於驗證作業系統的組態。如果您的系統已連線至網際網路、您會自動收到設定Red Hat Enterprise Linux或CentOS儲存庫的指示。

#### 安裝**Unified Manager**

Unified Manager使用 yum 安裝軟體及任何相依軟體的公用程式。由於Red Hat Enterprise Linux或CentOS的映 像各不相同、因此安裝的套件取決於映像中的軟體。。 yum 公用程式會決定要安裝的相依軟體套件。如果您需 要有關相依軟體套件的詳細資訊、請參閱 ["Linux](https://docs.netapp.com/zh-tw/active-iq-unified-manager-912/install-linux/reference_red_hat_and_centos_software_and_installation_requirements.html)[軟體](https://docs.netapp.com/zh-tw/active-iq-unified-manager-912/install-linux/reference_red_hat_and_centos_software_and_installation_requirements.html)[與](https://docs.netapp.com/zh-tw/active-iq-unified-manager-912/install-linux/reference_red_hat_and_centos_software_and_installation_requirements.html)[安裝需求](https://docs.netapp.com/zh-tw/active-iq-unified-manager-912/install-linux/reference_red_hat_and_centos_software_and_installation_requirements.html)["](https://docs.netapp.com/zh-tw/active-iq-unified-manager-912/install-linux/reference_red_hat_and_centos_software_and_installation_requirements.html)。

若要安裝Unified Manager、請以root使用者身分或使用執行下列命令 sudo, 從解壓縮安裝檔案的目錄中:

# yum install netapp-um<version>.x86\_64.rpm

#### 或

% sudo yum install netapp-um<version>.x86 64.rpm

安裝結束時、會顯示連線至Unified Manager Web UI的資訊。如果您無法連線至Web UI、請參閱 README 軟體 隨附的檔案、以取得連接埠443限制的詳細資訊。

## <span id="page-4-0"></span>**Windows**安裝的快速入門指示

您可以下載安裝套件並安裝Unified Manager、以監控及疑難排解資料儲存容量、可用度、 效能及保護問題。

### 系統需求

- 作業系統
	- Microsoft Windows Server 2019標準版與資料中心版
	- Microsoft Windows Server 2022 Standard與Datacenter Edition

下列語言的64位元Windows作業系統支援Unified Manager:

- 英文
- 日文
- 簡體中文
- RAM:12 GB
- CPU:總共9572 MHz
- 可用磁碟空間:100 GB的磁碟空間用於安裝目錄、50 GB的磁碟空間用於MySQL資料目錄

如需詳細的系統需求、請參閱 ["](https://docs.netapp.com/zh-tw/active-iq-unified-manager-912/install-windows/concept_requirements_for_installing_unified_manager.html)[安裝](https://docs.netapp.com/zh-tw/active-iq-unified-manager-912/install-windows/concept_requirements_for_installing_unified_manager.html)[Unified Manager](https://docs.netapp.com/zh-tw/active-iq-unified-manager-912/install-windows/concept_requirements_for_installing_unified_manager.html)[的需求](https://docs.netapp.com/zh-tw/active-iq-unified-manager-912/install-windows/concept_requirements_for_installing_unified_manager.html)["](https://docs.netapp.com/zh-tw/active-iq-unified-manager-912/install-windows/concept_requirements_for_installing_unified_manager.html) 和 ["](http://mysupport.netapp.com/matrix)[互通性對照表](http://mysupport.netapp.com/matrix)["](http://mysupport.netapp.com/matrix)。

## 安裝**Active IQ Unified Manager**

#### 下載安裝程式

1. 下載 ActiveIQUnifiedManager-<version>.exe 安裝套件:

2. 將安裝檔案複製到目標系統上的目錄。

#### 安裝**Unified Manager**

若要安裝Unified Manager、請確定您已安裝Microsoft .NET 4.5.2或更新版本。在安裝程序中、Unified Manager 會視需要安裝其他協力廠商套件。如需相依軟體套件的詳細資訊、請參閱 ["Windows](https://docs.netapp.com/zh-tw/active-iq-unified-manager-912/install-windows/reference_windows_software_and_installation_requirements.html)[軟體](https://docs.netapp.com/zh-tw/active-iq-unified-manager-912/install-windows/reference_windows_software_and_installation_requirements.html)[與](https://docs.netapp.com/zh-tw/active-iq-unified-manager-912/install-windows/reference_windows_software_and_installation_requirements.html)[安裝需求](https://docs.netapp.com/zh-tw/active-iq-unified-manager-912/install-windows/reference_windows_software_and_installation_requirements.html)["](https://docs.netapp.com/zh-tw/active-iq-unified-manager-912/install-windows/reference_windows_software_and_installation_requirements.html)。

- 1. 使用預設的本機系統管理員帳戶登入Windows。
- 2. 在您下載安裝檔案的目錄中、以系統管理員身分按一下滑鼠右鍵並執行Unified Manager執行檔(.exe)。
- 3. 出現提示時、輸入使用者名稱和密碼以建立Unified Manager維護使用者。
- 4. 在Database Connection (資料庫連線) 精靈中、輸入MySQL根密碼。
- 5. 依照其餘的提示完成安裝。
- 6. 在安裝結束時按一下「完成」、即會顯示Unified Manager Web UI。

#### 版權資訊

Copyright © 2023 NetApp, Inc. 版權所有。台灣印製。非經版權所有人事先書面同意,不得將本受版權保護文件 的任何部分以任何形式或任何方法(圖形、電子或機械)重製,包括影印、錄影、錄音或儲存至電子檢索系統 中。

由 NetApp 版權資料衍伸之軟體必須遵守下列授權和免責聲明:

此軟體以 NETAPP「原樣」提供,不含任何明示或暗示的擔保,包括但不限於有關適售性或特定目的適用性之 擔保,特此聲明。於任何情況下,就任何已造成或基於任何理論上責任之直接性、間接性、附隨性、特殊性、懲 罰性或衍生性損害(包括但不限於替代商品或服務之採購;使用、資料或利潤上的損失;或企業營運中斷),無 論是在使用此軟體時以任何方式所產生的契約、嚴格責任或侵權行為(包括疏忽或其他)等方面,NetApp 概不 負責,即使已被告知有前述損害存在之可能性亦然。

NetApp 保留隨時變更本文所述之任何產品的權利,恕不另行通知。NetApp 不承擔因使用本文所述之產品而產 生的責任或義務,除非明確經過 NetApp 書面同意。使用或購買此產品並不會在依據任何專利權、商標權或任何 其他 NetApp 智慧財產權的情況下轉讓授權。

本手冊所述之產品受到一項(含)以上的美國專利、國外專利或申請中專利所保障。

有限權利說明:政府機關的使用、複製或公開揭露須受 DFARS 252.227-7013(2014 年 2 月)和 FAR 52.227-19(2007 年 12 月)中的「技術資料權利 - 非商業項目」條款 (b)(3) 小段所述之限制。

此處所含屬於商業產品和 / 或商業服務(如 FAR 2.101 所定義)的資料均為 NetApp, Inc. 所有。根據本協議提 供的所有 NetApp 技術資料和電腦軟體皆屬於商業性質,並且完全由私人出資開發。 美國政府對於該資料具有 非專屬、非轉讓、非轉授權、全球性、有限且不可撤銷的使用權限,僅限於美國政府為傳輸此資料所訂合約所允 許之範圍,並基於履行該合約之目的方可使用。除非本文另有規定,否則未經 NetApp Inc. 事前書面許可,不得 逕行使用、揭露、重製、修改、履行或展示該資料。美國政府授予國防部之許可權利,僅適用於 DFARS 條款 252.227-7015(b) (2014年2月) 所述權利。

商標資訊

NETAPP、NETAPP 標誌及 <http://www.netapp.com/TM> 所列之標章均為 NetApp, Inc. 的商標。文中所涉及的所 有其他公司或產品名稱,均為其各自所有者的商標,不得侵犯。